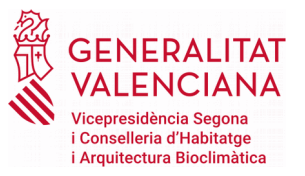

# TRAMITACIÓN TELEMÁTICA CON CL@VE O CERTIFICADO DIGITAL

## CL@VE Y CERTIFICADO DIGITAL

**La tramitación telemática requerirá la presentación de solicitudes, escritos y comunicaciones frente al registro electrònico que estén firmados electrónicament mediante una firma electrónica avanzada basada en un certificado reconocido, según la Ley 39/2015, de 1 de octubre, así como el Decreto 220/2014, de 12 de diembre, del Consell, i expedido por la Generalitat o por cualquier otro prestador de servicios de certificación con el cual la Generalitat haya firmado un convenio oportuno.** 

**Por tanto, será necesario disponer de algún sistema de identificación digital. A continuación explicamos las diferentes alternativas disponibles actualmente.**

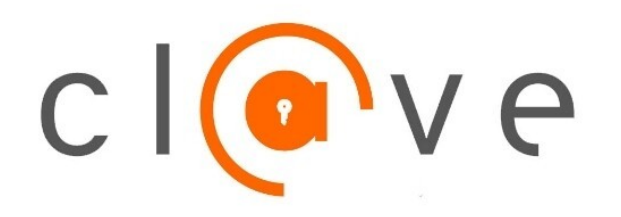

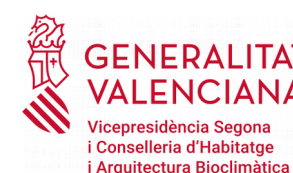

¿QUÉ ES CL@VE?

**Se trata de un sistema de autenticación y firma electrónica, para facilitar a los ciudadanos el acceso a los servicios públicos y su identificación ante las Administraciones Públicas.**

**Se corresponde con el sistema de acceso mediante usuario y contraseña, reforzado con claves de un solo uso por SMS, a los servicios de Seguridad Social. Este sistema será además el que permitirá el acceso al ciudadano a la [firma en](https://clave.gob.es/clave_Home/dnin.html) [la nube](https://clave.gob.es/clave_Home/dnin.html) .**

**CL@VE es la opción más sencilla de tramitación, puesto que permite la identificación y firma del ciudadano en trámites que así lo requieren sin alta complejidad técnica y sin necesidad de instalar en el dispositivo un certificado digital y el programa de Autofirma.**

**Es importante recordar que para formalizar trámites que requieren firma digital, no es válida la modalidad de Cl@ve PIN, sino únicamente Cl@ve permanente, cuyo registro se explica a continuación.**

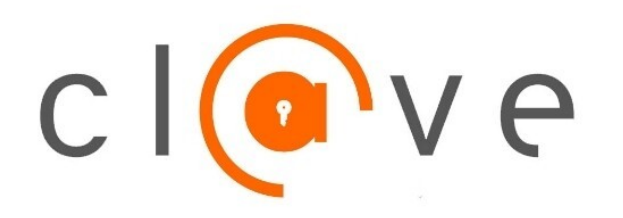

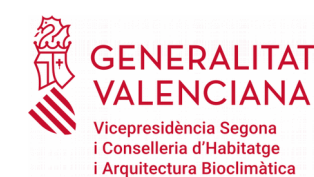

### ¿CÓMO PUEDO REGISTRARME EN CL@VE?

#### 1. PRESENCIALMENTE EN UNA OFICINA DE REGISTRO

**Para el registro presencial en Cl@ve será imprescindible la presencia física de la persona a quien se haya que registrar.**

**Para consultar las oficinas de registro, acceder al enlace: [https://administracion.gob.es/pagFront/atencionCiudadana/oficinas/encu](https://administracion.gob.es/pagFront/atencionCiudadana/oficinas/encuentraOficina.htm#.YJPs5LX7SUm) [entraOficina.htm#.YJPs5LX7SUm](https://administracion.gob.es/pagFront/atencionCiudadana/oficinas/encuentraOficina.htm#.YJPs5LX7SUm)**

**. No olvideis marcar la opción "CL@VE".**

#### **La documentación que se tiene que aportar en la oficina será:**

- DNI o NIE
- Número de teléfono móvil.
- Una dirección de correo electrónico
- Los ciudadanos extranjeros tienen que acreditar la identidad con la presentación de la documentación expedida.

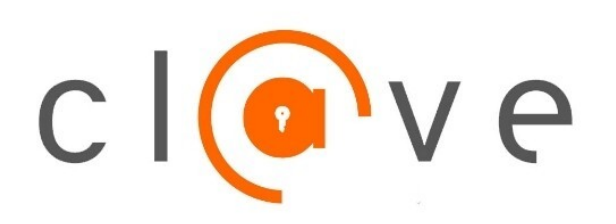

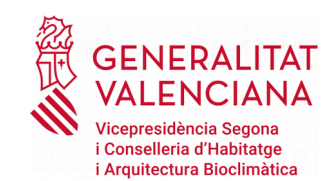

### ¿CÓMO PUEDO REGISTRARME EN CL@VE?

2. POR INTERNET SIN CERTIFICADO ELECTRÓNICO

**Si no dispone de certificado electrónico, puede registrarse por Internet, solicitando la carta de invitación, que será enviada por correo postal a su domicilio fiscal, y completando el registro con el código Seguro de Verificación (CSV) que consta en la carta.**

**1. Solicitar la carta invitación y registro en Cl@ve con el código seguro de verificación (CSV) a través del enlace [https://www.agenciatributaria.gob.es/AEAT.sede/procedimientoin](https://www.agenciatributaria.gob.es/AEAT.sede/procedimientoini/GC27.shtml) [i/GC27.shtml](https://www.agenciatributaria.gob.es/AEAT.sede/procedimientoini/GC27.shtml)**

 **accediendo a "Registrarse en Cl@ve"**

**2. Una vez recibida por correo postal la carta de invitación y el Código Seguro de Verificación (CSV) deberá acceder al mismo enlace cumplimentando los datos para el registro.**

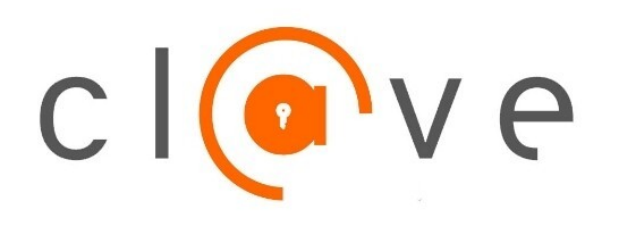

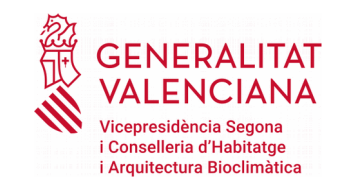

## ¿CÓMO PUEDO REGISTRARME EN CL@VE?

3. POR INTERNET CON CERTIFICADO ELECTRÓNICO DNIe

➔ **Registro a través del enlace**  [https://www.agenciatributaria.gob.es/AEAT.sede/procedi](https://www.agenciatributaria.gob.es/AEAT.sede/procedimientoini/GC27.shtml)  [mientoini/GC27.shtml](https://www.agenciatributaria.gob.es/AEAT.sede/procedimientoini/GC27.shtml) **accediendo a la opción "Registrarse en Cl@ve con certificado o DNIe"**

#### ➔ **La documentación requerida será:**

- DNI o NIE
- Número de teléfono móvil. Solo podemos asociar un DNI/NIE a un mismo número de móvil
- Una dirección de correo electrónico

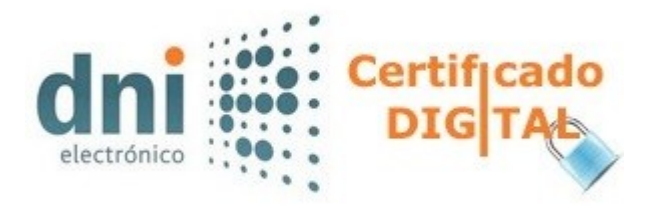

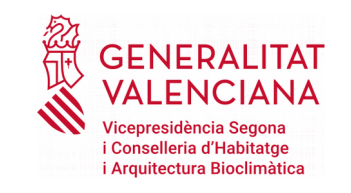

¿CÓMO PUEDO OBTENER UN CERTIFICADO ELECTRÓNICO?

#### 1. A TRAVÉS DE LA AGENCIA DE TECNOLOGÍAS Y CERTIFICACIÓN ELECTRÓNICA (ACCV)

**Los certificados emitidos por la ACCV se pueden utilizar para firmar y cifrar de forma segura cualquier tipo de documento electrónico incluidos los mensajes de correo electrónico, así como para la identificación de usuarios ante servicios telemáticos de la Administración Pública y las entidades privadas.**

**Los Ciudadanos que deseen solicitar un certificado digital deben dirigirse a cualquiera de los Puntos de Registro de Usuario (PRU) que existen en España. Puede localizar el PRU más próximo a su población, de forma rápida y sencilla, a través del siguiente enlace, accediendo a "búsqueda por mapa" o "búsqueda por municipio".**

[https://www.accv.es/encuentra-tu-pru/](http://www.accv.es/encuentra-tu-pru/)

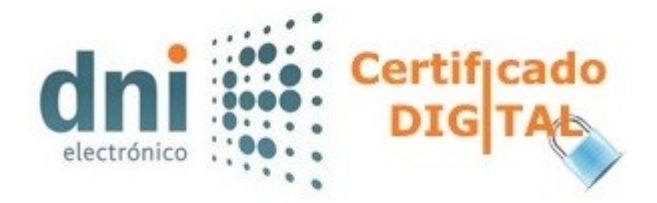

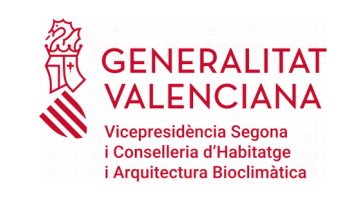

## ¿CÓMO PUEDO OBTENER UN CERTIFICADO ELECTRÓNICO?

- 1. A TRAVÉS DE LA AGENCIA DE<br>TECNOLOGÍAS Y CERTIFICACIÓN TECNOLOGÍAS Y ELECTRÓNICA (ACCV)
- **1) La solicitud del certificado digital es presencial. Deberá solicitar cita previa en el punto de registro seleccionado. También puede hacerlo a través del enlace**

[https://externo.gva.es/qsige/citaprevia.prop/#!/ca/home?uuid=4](https://externo.gva.es/qsige/citaprevia.prop/#!/ca/home?uuid=4a86-87ca8-9257-816be) [a86-87ca8-9257-816be](https://externo.gva.es/qsige/citaprevia.prop/#!/ca/home?uuid=4a86-87ca8-9257-816be)

**para solicitar el certificado en una oficina PROP.**

#### **Documentación a aportar:**

- NIF, NIE o pasaporte espanñol, en vigor.
- Si son ciudadanos extranjeros deberán aportar el NIE y el pasaporte en vigor.

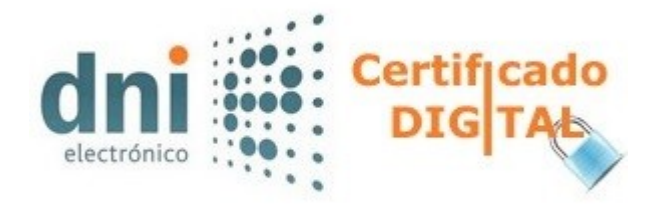

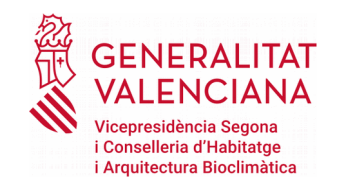

#### ¿CÓMO PUEDO OBTENER UN **CERTIFICADO** ELECTRÓNICO?

**1. A TRAVÉS DE LA AGENCIA DE CERTIFICACIÓN ELECTRÓNICA (ACCV)**

**2**) **Después de la solicitud presencial en el punto de registro de usuario, obtendrá** 

- **el código de generación de certificados**
- el contrato de certificación Deberá firmar dos copias, una **para usted y otra para la ACCV.**

**3) Acceder al** *Frontal de Generación de Certificados Digitales* **a través de**  [ttpsh://genera.accv.es/apsc/frontal/index.html](https://genera.accv.es/apsc/frontal/index.html) **e introducir su DNI/NIE junto al** *Código* **directamente en el navegador web que vaya a utilizar. Acabará descargando un fichero con extensión \*.p12, que contendrá su certificado.**

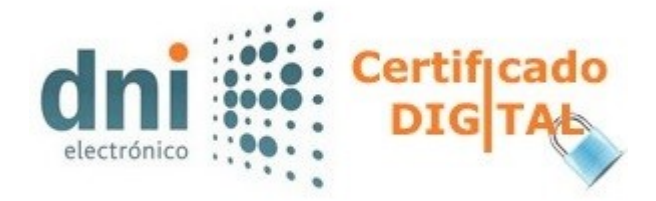

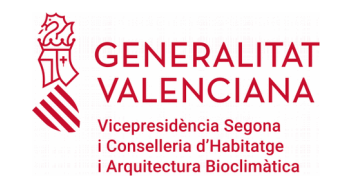

#### ¿CÓMO PUEDO OBTENER UN CERTIFICADO ELECTRÓNICO?

**1. A TRAVÉS DE LA AGENCIA DE ELECTRÓNICA (ACCV)**

**CERTIFICACIÓN** 

#### 4) EL FICHERO

**El fichero descargado se podrá guardar, copiar y pegar en cualquier ubicación, al igual que sucede con cualquier otro fichero de los que use habitualmente: Word, Excel, archivos de música, etc. Se puede guardar en una memoria USB, por ejemplo, lo que le permitirá llevarlo a otro ordenador.**

**Este fichero descargado, actuará como copia de seguridad de su certificado. A partir de él podrá volver a instalar su certificado en cualquier ordenador. Durante el proceso de descarga se le pedirá que ponga una contraseña a este fichero. Es muy importante que recuerde esta contraseña, porque será necesaria cada vez que quiera volver a instalar ese fichero.**

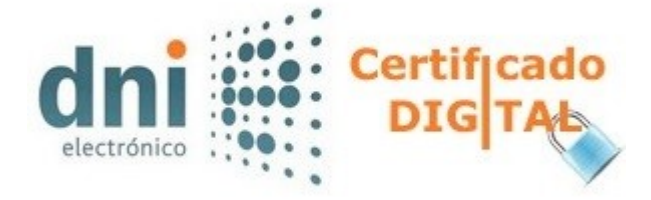

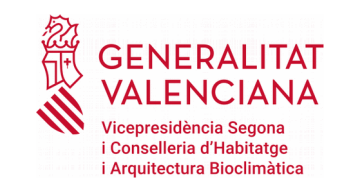

## ¿CÓMO PUEDO OBTENER UN CERTIFICADO ELECTRÓNICO?

#### 2. A TRAVÉS DE LA FÁBRICA NACIONAL DE MONEDA Y TIMBRE (FNMT) Ļ

**Este certificado, también conocido como Certificado de Ciudadano, es un documento digital que contiene sus datos identificativos. Le permitirá identificarse en Internet ante la Administración e intercambiar información con otras personas y organismos con la garantía de que sólo Ud. y su interlocutor pueden acceder a ella.**

**Existen 2 formas distintas para obtener su Certificado digital de Persona Física a través de la FNMT.**

**Como archivo descargable en su ordenador. [Obtener](https://www.sede.fnmt.gob.es/certificados/persona-fisica/obtener-certificado-software)  [Certificado](https://www.sede.fnmt.gob.es/certificados/persona-fisica/obtener-certificado-software) [software.](https://www.sede.fnmt.gob.es/certificados/persona-fisica/obtener-certificado-software)**

**Utilizando su DNIe. [Obtener](https://www.sede.fnmt.gob.es/certificados/persona-fisica/obtener-certificado-con-dnie) [Certificado](https://www.sede.fnmt.gob.es/certificados/persona-fisica/obtener-certificado-con-dnie) [con](https://www.sede.fnmt.gob.es/certificados/persona-fisica/obtener-certificado-con-dnie) [DNIe.](https://www.sede.fnmt.gob.es/certificados/persona-fisica/obtener-certificado-con-dnie)**

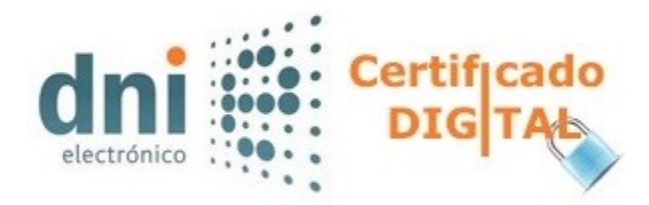

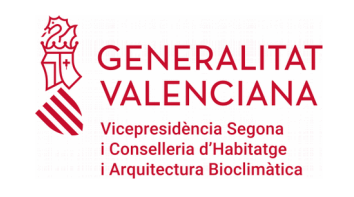

#### ¿CÓMO PUEDO OBTENER UN CERTIFICADO ELECTRÓNIC?

- 2. A TRAVÉS DE LA FÁBRICA NACIONAL DE MONEDA Y TIMBRE (FNMT) ֦
- **A) A. [Obtener Certificado software](https://www.sede.fnmt.gob.es/certificados/persona-fisica/obtener-certificado-software)** accediendo al enlace [https://www.sede.fnmt.gob.es/certificados/persona-fisi](https://www.sede.fnmt.gob.es/certificados/persona-fisica/obtener-certificado-software)  [ca/obtener-certificado-software](https://www.sede.fnmt.gob.es/certificados/persona-fisica/obtener-certificado-software)

#### 4 PASOS

**1)**"**[Configuración previa](https://www.sede.fnmt.gob.es/certificados/persona-fisica/obtener-certificado-software/configuracion-previa)**". Para solicitar el certificado es necesario instalar el software que se indica en este apartado.

2)"**[Solicitud vía internet de su Certificado](https://www.sede.fnmt.gob.es/certificados/persona-fisica/obtener-certificado-software/solicitar-certificado)**". Al finalizar el proceso de solicitud, usted recibirá en su cuenta de correo electrónico un Código de Solicitud que le será requerido en el momento de acreditar su identidad y posteriormente a la hora

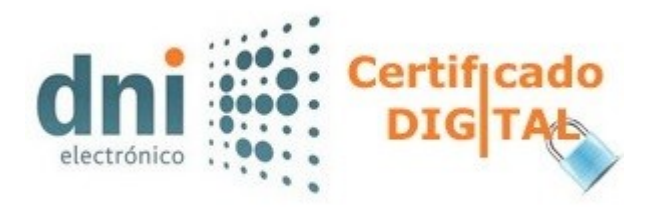

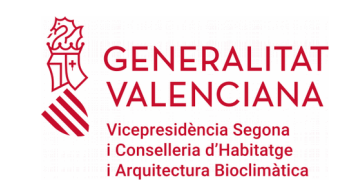

### ¿CÓMU PUEDO OBTENER UN **CERTIFICADO** ELECTRÓNICO?

- 2. A TRAVÉS DE LA FÁBRICA NACIONAL DE MONEDA Y TIMBRE (FNMT)
- **3) ["Acreditación de la identidad en una Oficina de Acreditación](https://www.sede.fnmt.gob.es/certificados/persona-fisica/obtener-certificado-software/acreditar-identidad)  [de Identidad"](https://www.sede.fnmt.gob.es/certificados/persona-fisica/obtener-certificado-software/acreditar-identidad).** Una vez completada la fase anterior y esté en posesión de su Código de Solicitud, para continuar con el proceso deberá Acreditar su Identidad en una de nuestras Oficinas de Acreditación de Identidad.

Para su comodidad, puede usted hacer uso del servicio del [LOCALIZADOR DE OFICINAS](http://mapaoficinascert.appspot.com/) [a](http://mapaoficinascert.appspot.com/) través del enlace <http://mapaoficinascert.appspot.com/>

NOTA: En las oficinas de la AEAT, Seguridad Social y en oficinas se requiere de cita previa, consulte con la oficina.

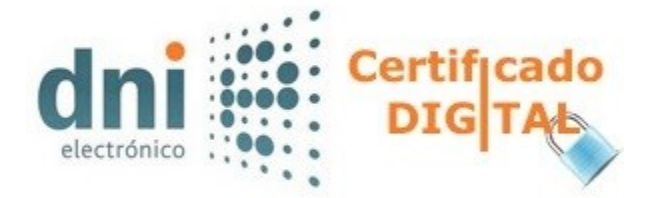

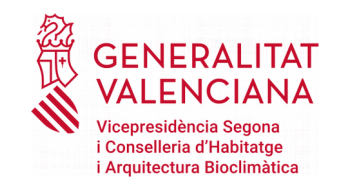

#### ¿COMO PUEDO OBTENER UN **CERTIFICADO** ELECTRÓNICO?

2. A TRAVÉS DE LA FÁBRICA NACIONAL DE MONEDA Y TIMBRE (FNMT)

**[Obtener Certificado software](https://www.sede.fnmt.gob.es/certificados/persona-fisica/obtener-certificado-software) accediendo al enlac** [https://www.sede.fnmt.gob.es/certificados/persona-fisi](https://www.sede.fnmt.gob.es/certificados/persona-fisica/obtener-certificado-software)  [ca/obtener-certificado-software](https://www.sede.fnmt.gob.es/certificados/persona-fisica/obtener-certificado-software)

#### **4)["Descarga de su Certificado de Usuario"](https://www.sede.fnmt.gob.es/certificados/persona-fisica/obtener-certificado-software/descargar-certificado).**

**Aproximadamente 1 hora después de que haya acreditado su identidad en una Oficina de Acreditación de Identidad y haciendo uso de su Código de Solicitud, desde el enlace arriba descrito podrá descargar e instalar su certificado y realizar una copia de seguridad (RECOMENDADO).**

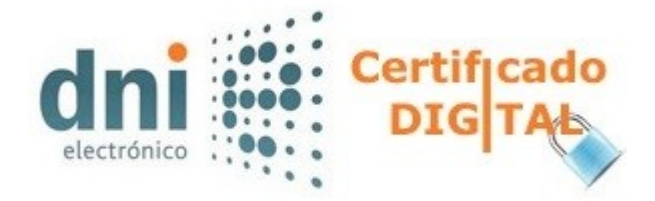

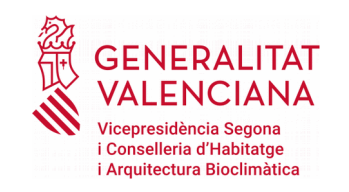

¿CÓMO PUEDO OBTENER UN **CERTIFICADO** ELECTRÓNICO?

2. A TRAVÉS DE LA FÁBRICA NACIONAL DE MONEDA Y TIMBRE (FNMT)

Ī **B) Obtener Certificado con DNIe accediendo al enlace**  [https://www.sede.fnmt.gob.es/certificados/persona-fisi](https://www.sede.fnmt.gob.es/certificados/persona-fisica/obtener-certificado-software)[ca/obt](https://www.sede.fnmt.gob.es/certificados/persona-fisica/obtener-certificado-software)  [ener-certificado-software](https://www.sede.fnmt.gob.es/certificados/persona-fisica/obtener-certificado-software)

**Si dispone de su DNIe válido y no revocado y dispone de lector de DNie, podrá obtener su Certificado de Persona Física sin necesidad de desplazarse a una Oficina de Registro para acreditar su identidad.**

**NOTA: Si utiliza como lector de DNIe un dispositivo Android con NFC, deberá utilizar el navegador Firefox para hacer esta solicitud.**

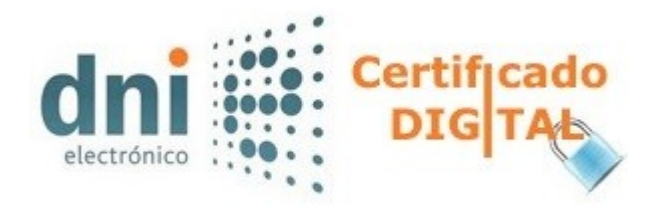

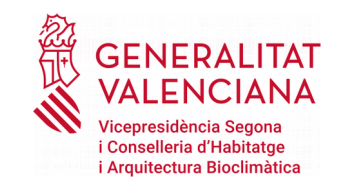

### ¿CÓMO PUEDO OBTENER UN **CERTIFICADO** ELECTRÓNICO?

2. A TRAVÉS DE LA FÁBRICA NACIONAL DE MONEDA Y TIMBRE (FNMT)

#### **[Obtener](https://www.sede.fnmt.gob.es/certificados/persona-fisica/obtener-certificado-software) [Certificado](https://www.sede.fnmt.gob.es/certificados/persona-fisica/obtener-certificado-software) con DNIe**

#### 3 PASOS

1. "**[Configuración previa"](https://www.sede.fnmt.gob.es/certificados/persona-fisica/obtener-certificado-con-dnie/configuracion-previa). Para renovar el certificado es necesario instalar el software que se indica en este apartado.**

**2. ["Solicitud con Certificado"](https://www.sede.fnmt.gob.es/certificados/persona-fisica/obtener-certificado-con-dnie/solicitar-certificado). Asegúrese de tener un certificado válido con el que identificarse para solicitar su Certificado de Persona Física. Al final de este proceso le enviaremos a su correo electrónico el Código de Solicitud que necesitará para poder descargarse el certificado.**

**3.["Descarga de su Certificado de Persona Física".](https://www.sede.fnmt.gob.es/certificados/persona-fisica/obtener-certificado-con-dnie/descargar-certificado) [A](https://www.sede.fnmt.gob.es/certificados/persona-fisica/obtener-certificado-con-dnie/descargar-certificado)proximadamente** 

**1 hora después de la solicitud y haciendo uso del código de solicitud que le hemos remitido a su cuenta de correo electrónico, desde aquí podrá descargar e instalar su certificado y realizar una copia de seguridad (RECOMENDADO).**

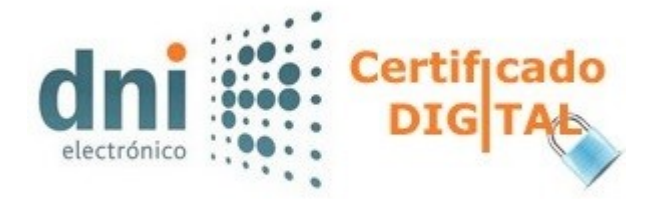

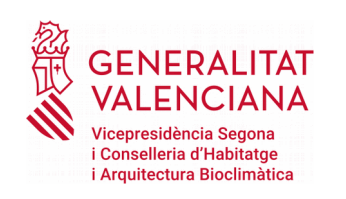

#### ¿CÓMO PUEDO OBTENER UN CERTIFICADO ELECTRÓNICO?

**Cabe destacar que los Ayuntamientos o las Mancomunidades pueden presentar solicitudes telemáticamnte con certificado digital en nombre de las personas o unidades de convivencia interesadas que los autoricen por medio del formulario correspondiente.** 

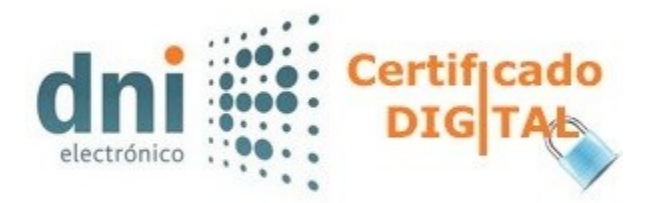

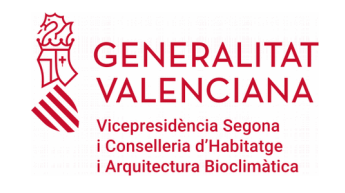

### ¿CÓMO PUEDO UTILITZAR EL DNIe?

**Para la utilización del DNIe en los trámites telemáticos es necesario contar con determinados elementos hardware y software que le permitirá el acceso al chip de la tarjeta y, por tanto, la utilización de los certificados contenidos en él.**

**Para consultar los elementos hardware y software que requiere el DNIe, visite el siguiente enlace de la Policía Nacional** 

[https://www.dnielectronico.es/PortalDNIe/PRF1\\_Cons02.action?](https://www.dnielectronico.es/PortalDNIe/PRF1_Cons02.action?pag=REF_300&id_menu=15)  [pag=REF\\_300&id\\_menu=15.](https://www.dnielectronico.es/PortalDNIe/PRF1_Cons02.action?pag=REF_300&id_menu=15)

**Por otro lado, deberá consultar el estado del certificado incorporado en su DNIe (si está activo o revocado). Para ello, acceda al enlace**  https://www.dnielectronico.es/PortalDNIe/PRF1\_Cons02.action? [pag=REF\\_320&id\\_menu=15.](https://www.dnielectronico.es/PortalDNIe/PRF1_Cons02.action?pag=REF_320&id_menu=15)

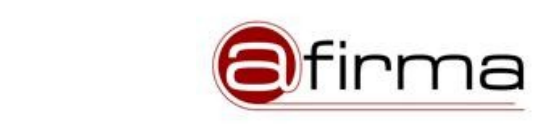

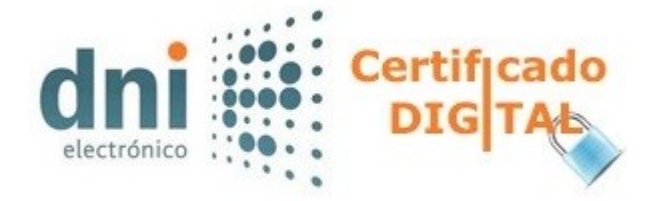

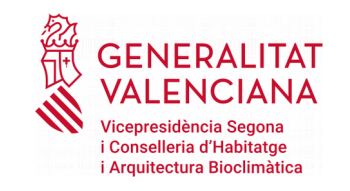

### AUTOFIRMA, ¿QUÉ ES?

**La aplicación Autofirma es una herramienta creada por la Administración Pública con la que usted podrá firmar electrónicamente documentos con su certificado electrónico o DNIe para poder presentarlo de forma telemática.**

**La firma del certificado digital que utilice quedará insertada en el documento. Esta firma tendrá el mismo valor que su firma manuscrita a la hora de presentar los documentos telemáticamente en el trámite que la requiera.**

**Autofirma podrá utilizarla tanto en documentos del disco duro de su ordenador, como desde la web de la Administración. De ese modo, cuando en dicha web se requiera su firma, automáticamente se lanzará la aplicación sin tener que hacer nada más.**

**Una vez disponga de certificado digital o DNIe activado a efectos de identificación, el último paso será instalar en su ordenador la aplicación de Autofirma, a efectos de firma digital.**

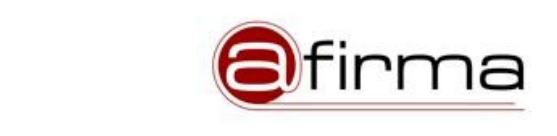

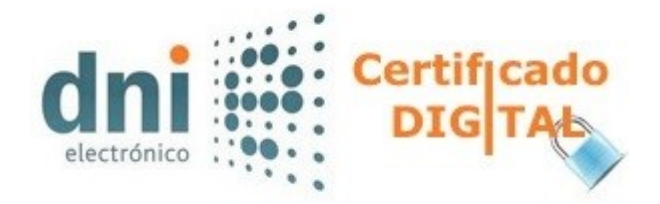

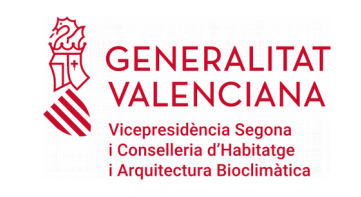

#### INSTALACIÓN DE AUTOFIRMA

**Para instalar Autofirma deberá acceder a la web de la Administración Electrónica en la que descargar la aplicación.**

**Para ello, clique en el enlace**  [firmaelectronica.gob.es/Home/Descargas.html](https://firmaelectronica.gob.es/Home/Descargas.html), **donde tendrá que descargar la versión correspondiente a su sistema operativo. Puede ser de [Windows de 64](https://www.xataka.com/basics/como-saber-que-windows-tengo-que-edicion-32-64-bits)  [o 32 bits,](https://www.xataka.com/basics/como-saber-que-windows-tengo-que-edicion-32-64-bits) de macOS o de GNU/Linux.**

**Para consultar los detalles en el proceso de**  configuración, [https://sede.serviciosmin.gob.es/es-es/firmaelectronica/Pag](https://sede.serviciosmin.gob.es/es-es/firmaelectronica/Paginas/AutoFirma.aspx)  [inas/AutoFirma.aspx.](https://sede.serviciosmin.gob.es/es-es/firmaelectronica/Paginas/AutoFirma.aspx)